## **SJSU** SUPPORTED

## **How to View Exam Credit and Transfer Credit Posted To Your Student Portal**

1. Navigate to one.sjsu.edu, sign in using your SJSU ID and password, and click the MySJSU tile to enter your student portal.

> If you do not see the MySJSU tile, you can search for it in the "What would you like to do?" search bar at the top of the page.

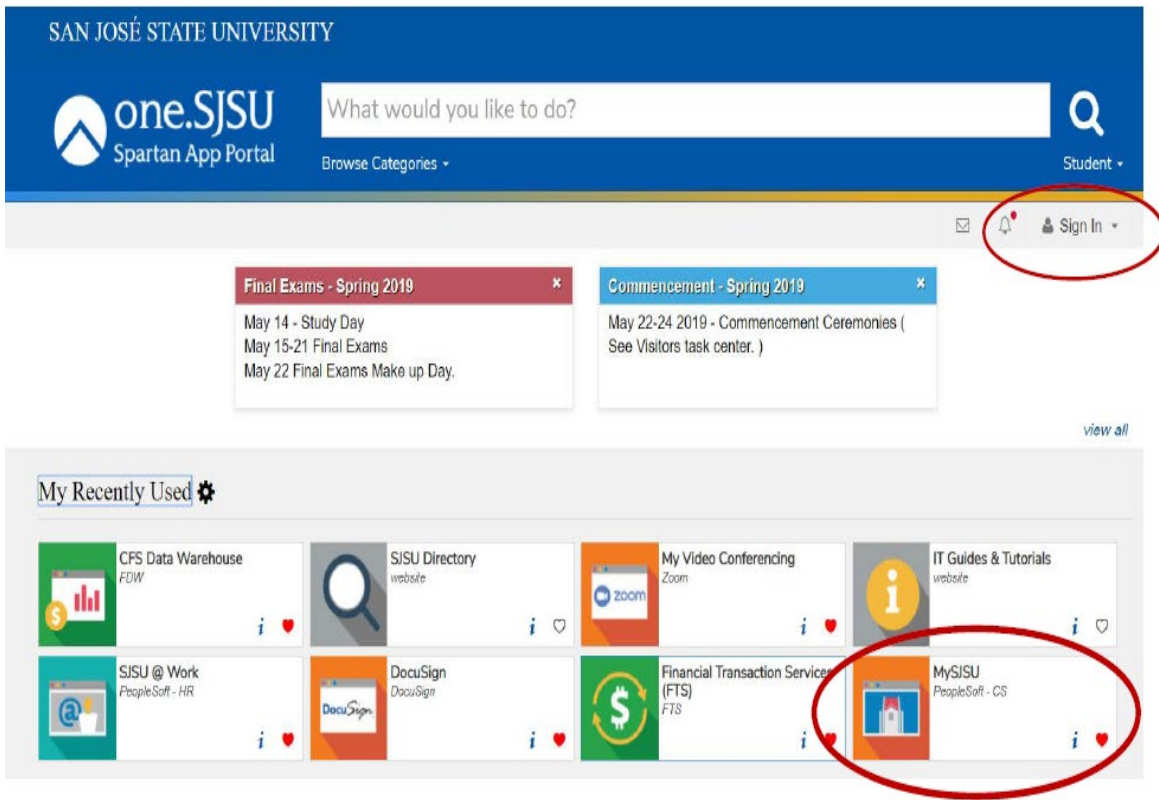

2. From the **Main Menu** click on **Self Service**, then **Transfer Credit,** and **View Transfer Credit Report**.

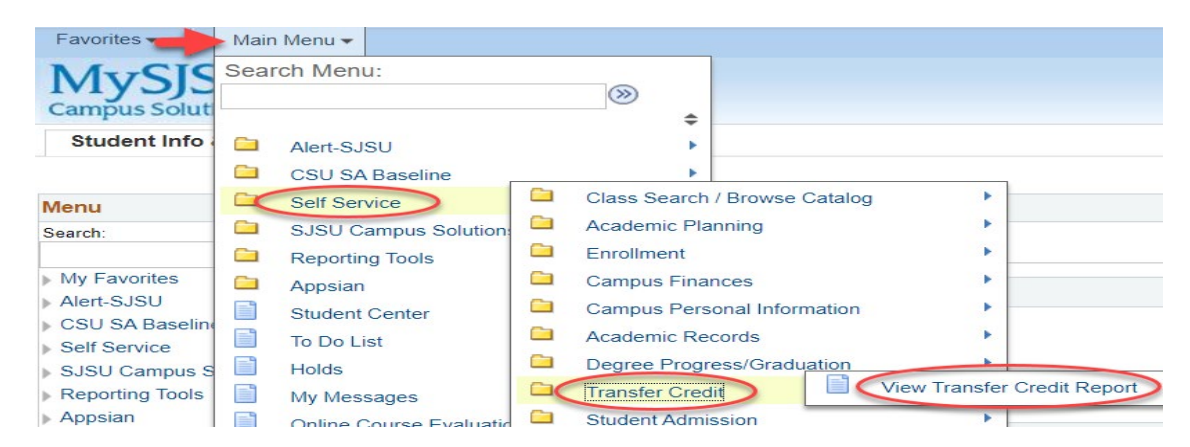

## **SISU** SUPPORTED

## **How to View Exam Credit and Transfer Credit Posted To Your Student Portal**

3. This will take you to **View Transfer Credit Report**. Here you will find **Transfer Credit** and Test Credits posted to your student portal.

> If you received a score of 3 or higher on an AP Exam and you sent your official scores to SJSU, but do not see this reflected in the test credit section. Please email your PA order confirmation details to [admissions@sjsu.edu.](mailto:admissions@sjsu.edu)

Please make sure to check your transfer credit report often, in order to verify the appropriate credit has been received and posted.

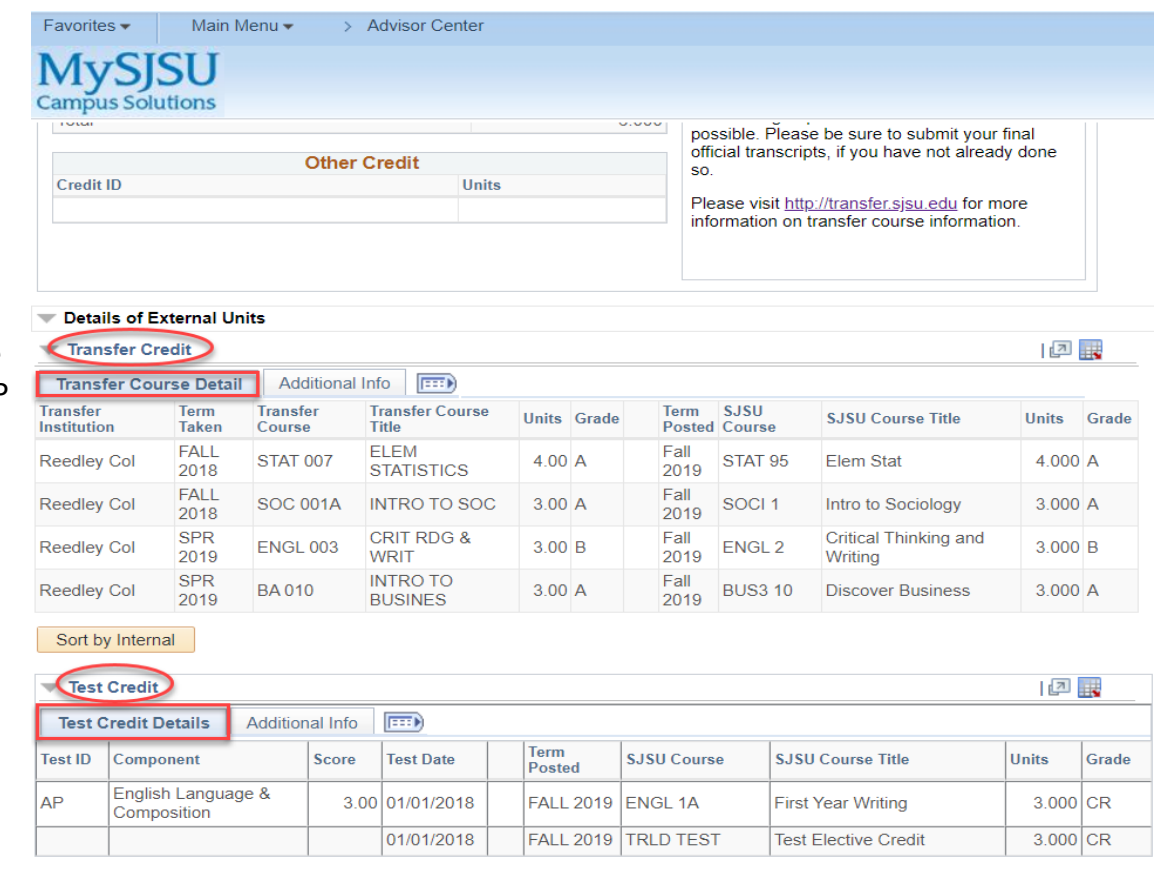

For information regarding Standardized Exam Credit

<https://catalog.sjsu.edu/content.php?catoid=2&navoid=99#credit-by-examination>